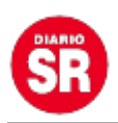

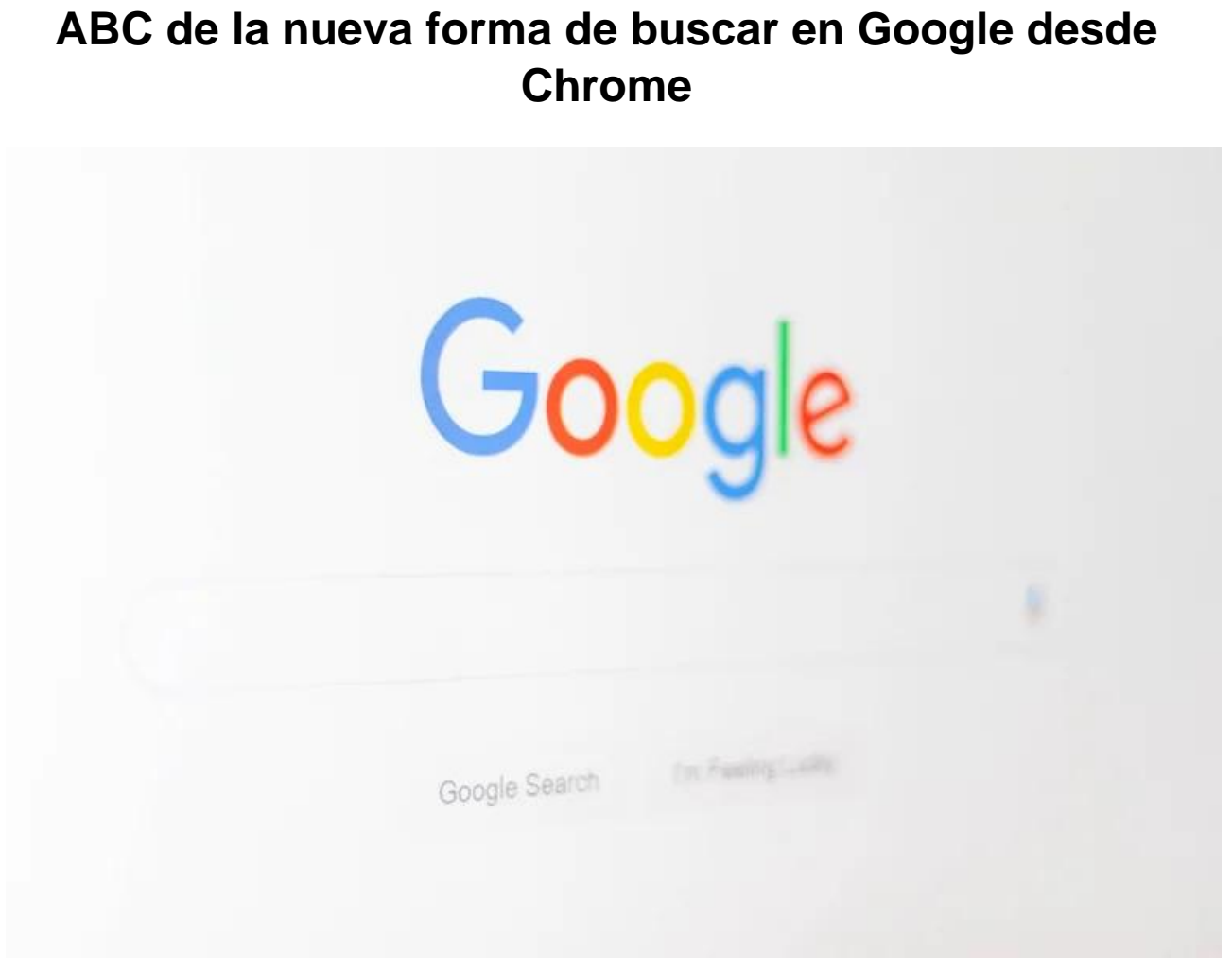

**Chrome** ha estado sumando varias novedades en los últimos días y ahora pone a disposición de los usuarios la posibilidad de tener accesos directos para que la búsqueda de páginas sea mucho más ágil.

Con los nuevos filtros están apuntando a recortar el camino de navegación en secciones como historial, favoritos, marcadores y demás. Lo que permitirá consultas más rápidas y directas sin tener que abrir las secciones de cada una de estas opciones.

Esta función no está disponible para todos los usuarios, pero se puede habilitar mediante un proceso que explicaremos a continuación.

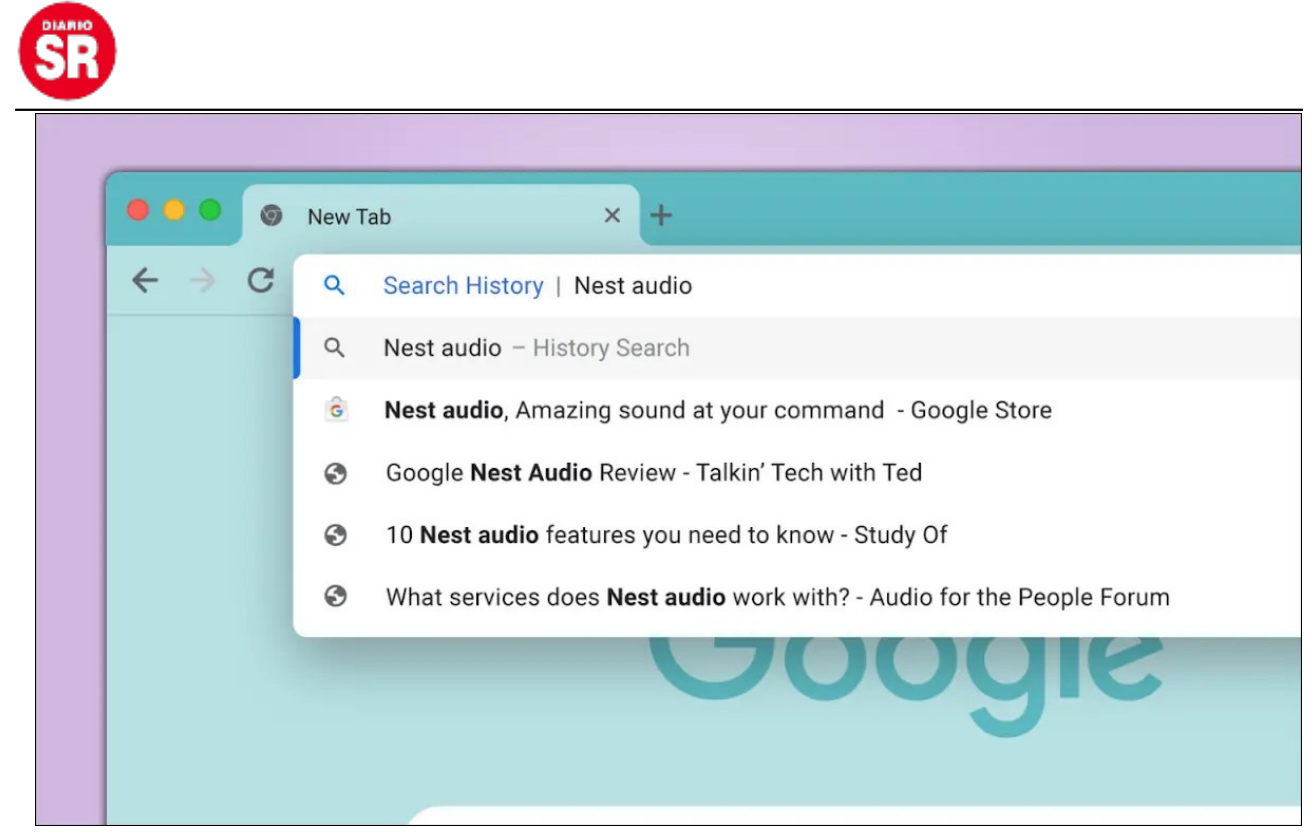

El navegador agregó accesos directos para que los usuarios ingresen con mayor facilidad a páginas ya visitadas.

## **Filtros de búsqueda en Chrome**

Para acceder a estas funciones, como historial y favoritos, hay que buscarlas en el panel o ejecutar el comando en el teclado. Ahora con los filtros los usuarios únicamente deben escribir en la barra de búsqueda @historial, @favoritos, @pestaña y @marcadores para que se desplieguen las diferentes páginas ya visitadas o seleccionadas.

 $\tau$ 

Un ejemplo de cómo beneficiarse de esta nueva herramienta es si el usuario ha marcado como favorito un hotel y quiere comprobar su disponibilidad, con el filtro debe poner en la barra '@marcadores' y luego el nombre del hotel para que salga el link directo o buscarlo entre las opciones que se desplegarán.

Pero también se pueden buscar pestañas haciendo clic en el botón de flecha en la esquina superior derecha de cualquier ventana de Chrome. Ahí se desplegará un buscador para poner el tema relacionado y que el navegador encuentre las pestañas relacionadas con ese contenido, algo destacado para quienes suelen tener varias ventanas abiertas.

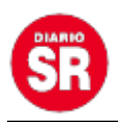

Esta función ha estado en desarrollo desde hace algunos meses y **Google** la está llevando a algunos usuarios, aunque se puede activar directamente siguiendo estos pasos:

- 1. Abrir Chrome.
- 2. Poner en la barra de búsqueda: chrome://flags/#organic-repeatable-queries
- 3. En la función seleccionada cambiar el botón a 'Habilitado'.
- 4. Reiniciar Chrome.

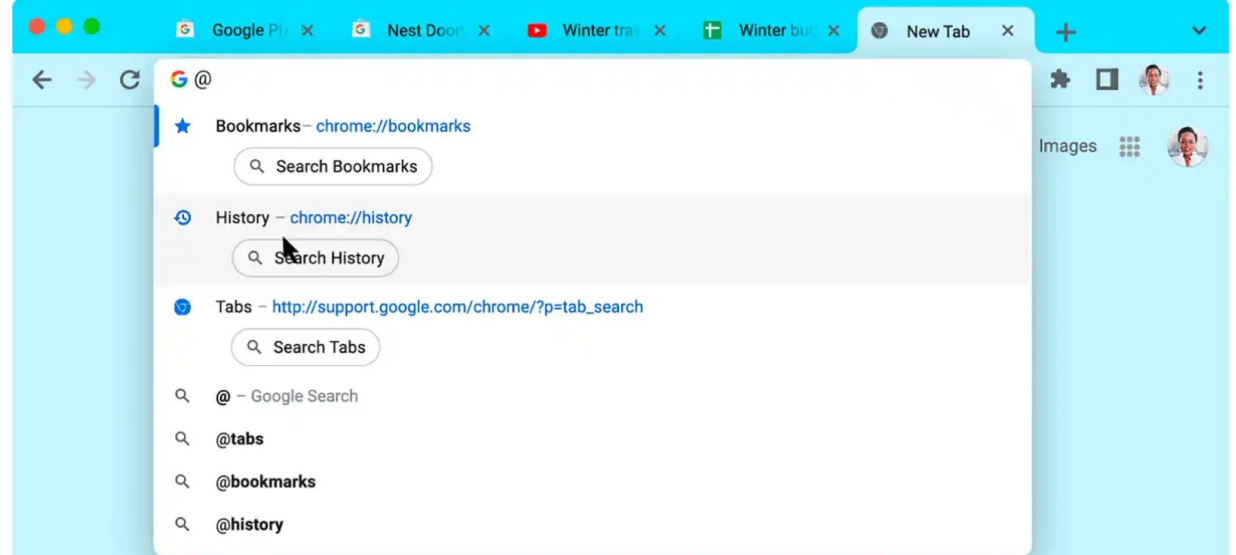

El navegador agregó accesos directos para que los usuarios ingresen con mayor facilidad a páginas ya visitadas.

Con esto será suficiente para que los filtros ya están activos en la versión de escritorio, ya que para la aplicación de dispositivos móviles se debe hacer el proceso nuevamente.

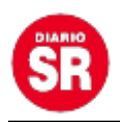

Esta novedad se suma a una gran cantidad de cambios que **Google** agregó recientente tras lanzar la versión 108 de **Chrome,** que agrega un modo de ahorro de energía, más calidad en los emojis, fuentes mejoradas y más funciones.

Además, los dispositivos **Chromebooks** están recibiendo **Chrome OS 108** tienen cambios en las conexiones Wi-Fi y una carpeta de basura, aparte de las del navegador.

## **Sincronización de contraseñas**

Uno de los cambios que tuvo **Chrome** es la posibilidad de unir las credenciales que tiene guardadas el usuario en su navegador, para que las pueda utilizar en la versión de escritorio y en la aplicación de Android y iOS.

La activación se puede hacer desde el computador yendo al icono de perfil en el navegador luego hacer clic en Activar sincronización > Activar . Con el móvil se hace abriendo la aplicación del navegador en iOS o Android, después ir al menú de Chrome > Configuración > Activar sincronización.

En ambos casos aparecerá un mensaje con la opción 'Sí, acepto', que al oprimirlo se concretará el proceso y todas las contraseñas quedarán enlazadas para usar las que ya están guardas y las que se añadan después de realizar la configuración.